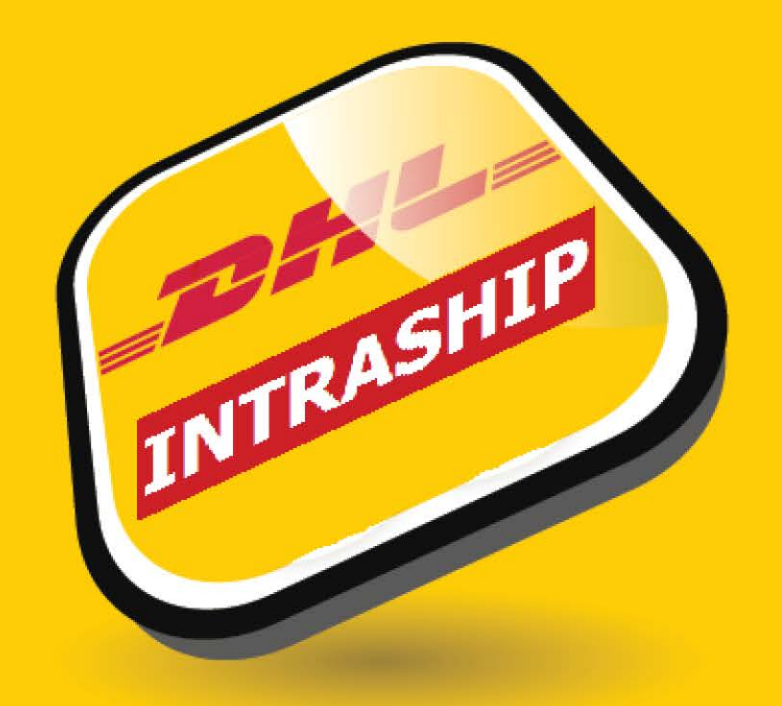

# INTRASHIP 7.0

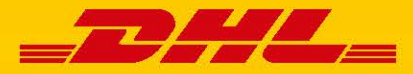

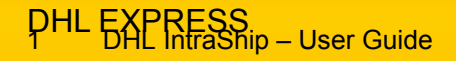

### LOGON

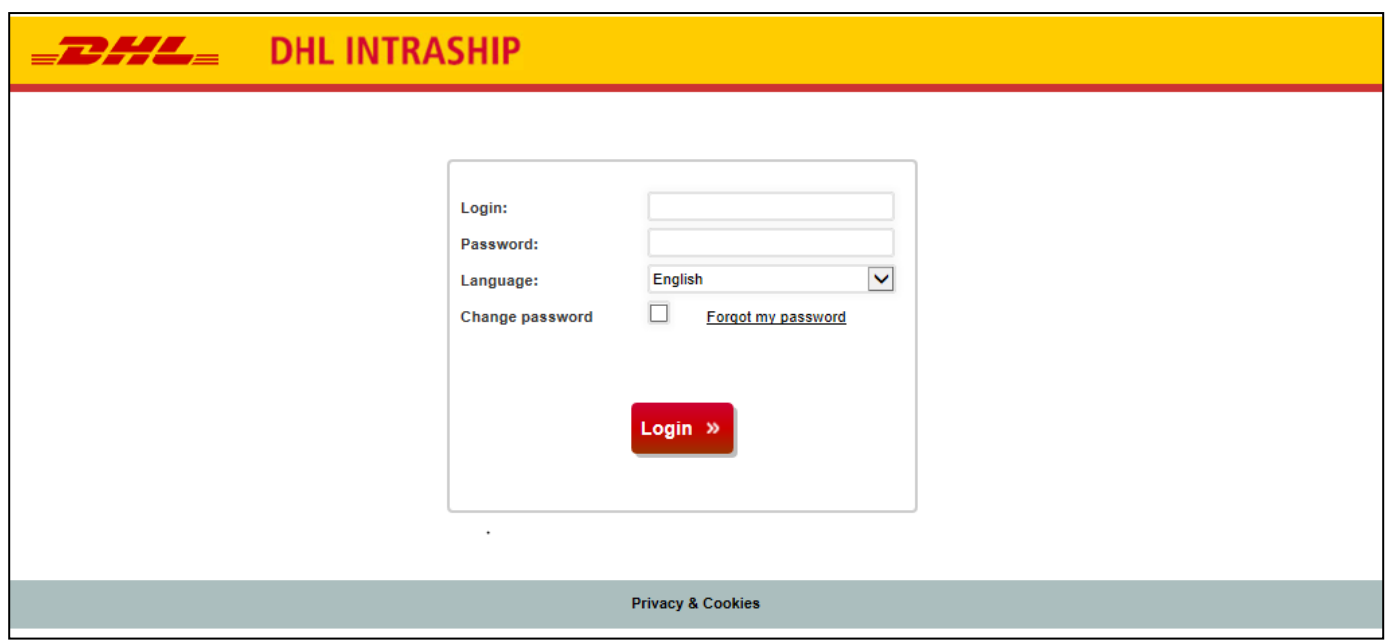

Use your DHL user name and password to login to DHL INTRASH[IP at https://www.intrashipeu.dhl](https://www.intrashipeu.dhl.com/).com (or use your local country URL)

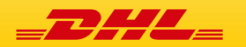

## APPLICATION STRUCTURE

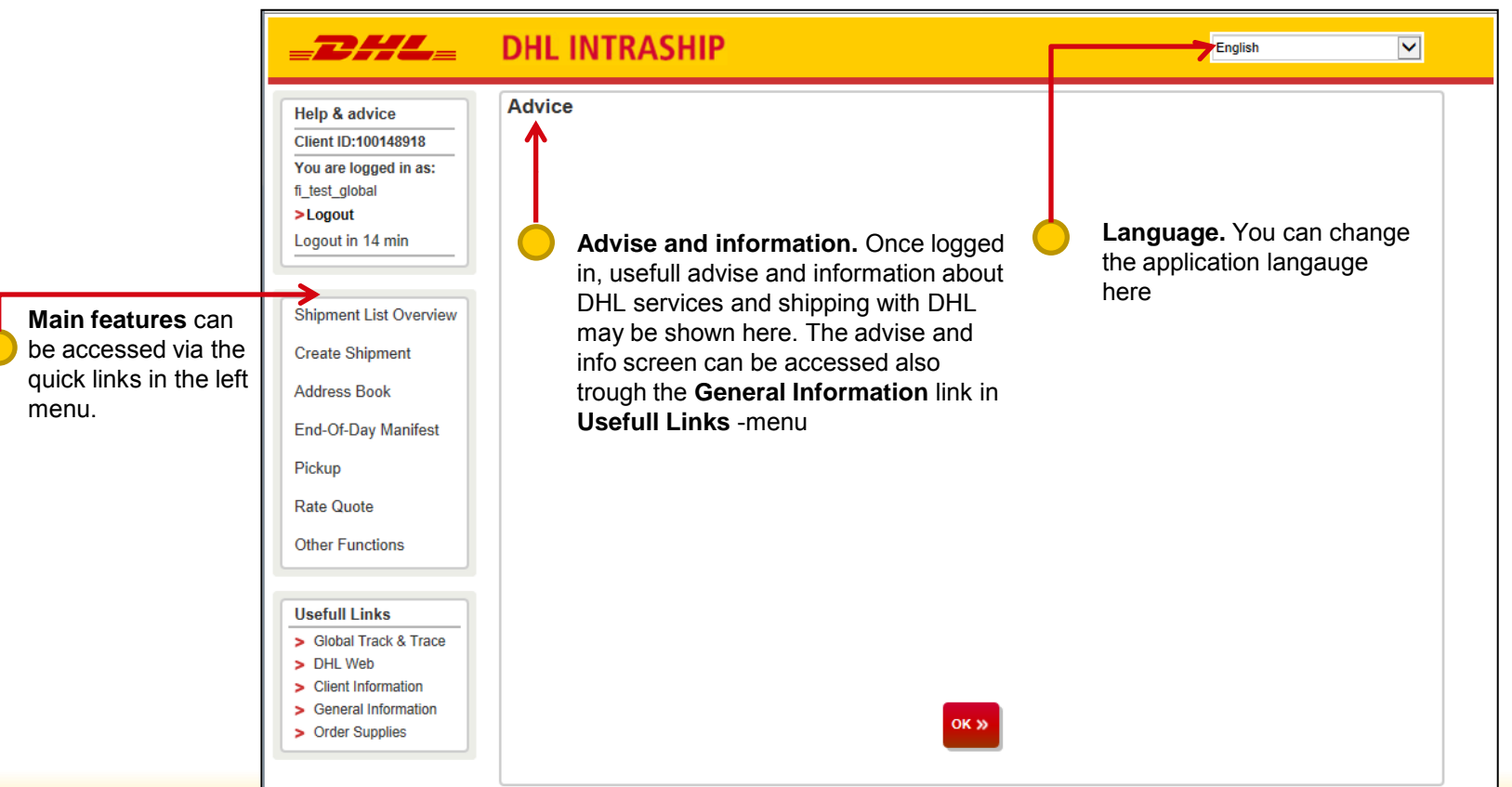

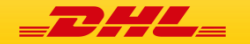

## MAIN MENU - FEATURES

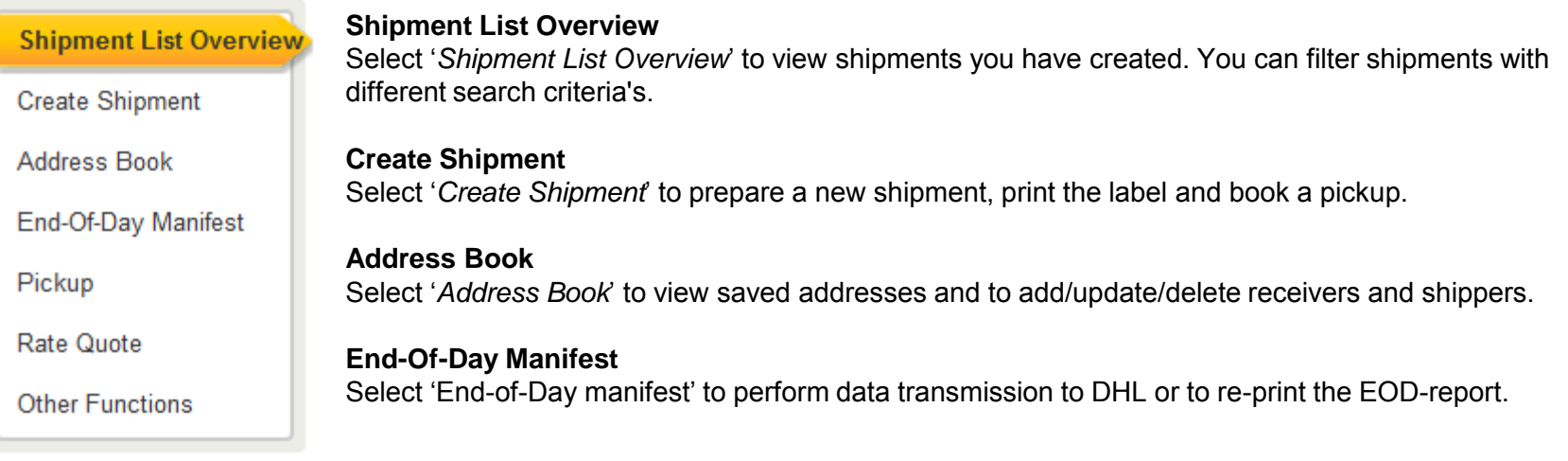

#### **Other Functions**

Select 'Other Functions' to see additional features for high volume shippers. These features include for example reports, defaults, addresses import and shipment import.

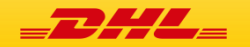

## USEFULL LINKS

#### **Usefull Links**

#### > Global Track & Trace

- > DHL Web
- > Client Information
- > General Information
- > Order Supplies

### **Global Track & Trace**

Select '*Global Track & Trace*' to open the tracking page for DHL Shipments. Results will be shown in a new browser tab/window.

#### **DHL Web**

Select '*DHL Web*' to navigate to a DHL webpage offering additional information about DHL and DHL IntraShip

### **Client Information**

Select '*Client Information'* to view client information and customer service contact details

### **General Information**

Select '*General Information'* to view the advise and info screen

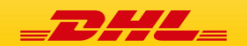

# NAVIGATION WITHIN SHIPMENT PREPARATION

**Navigation through progress bar**. You can follow the progress of the shipment you are preparing here (these can also be clicked to navigate back and forth). Completed steps are marked with a sign. You can also navigate between screens by clicking the **Previous** and **Next step** buttons at bottom of the screen.

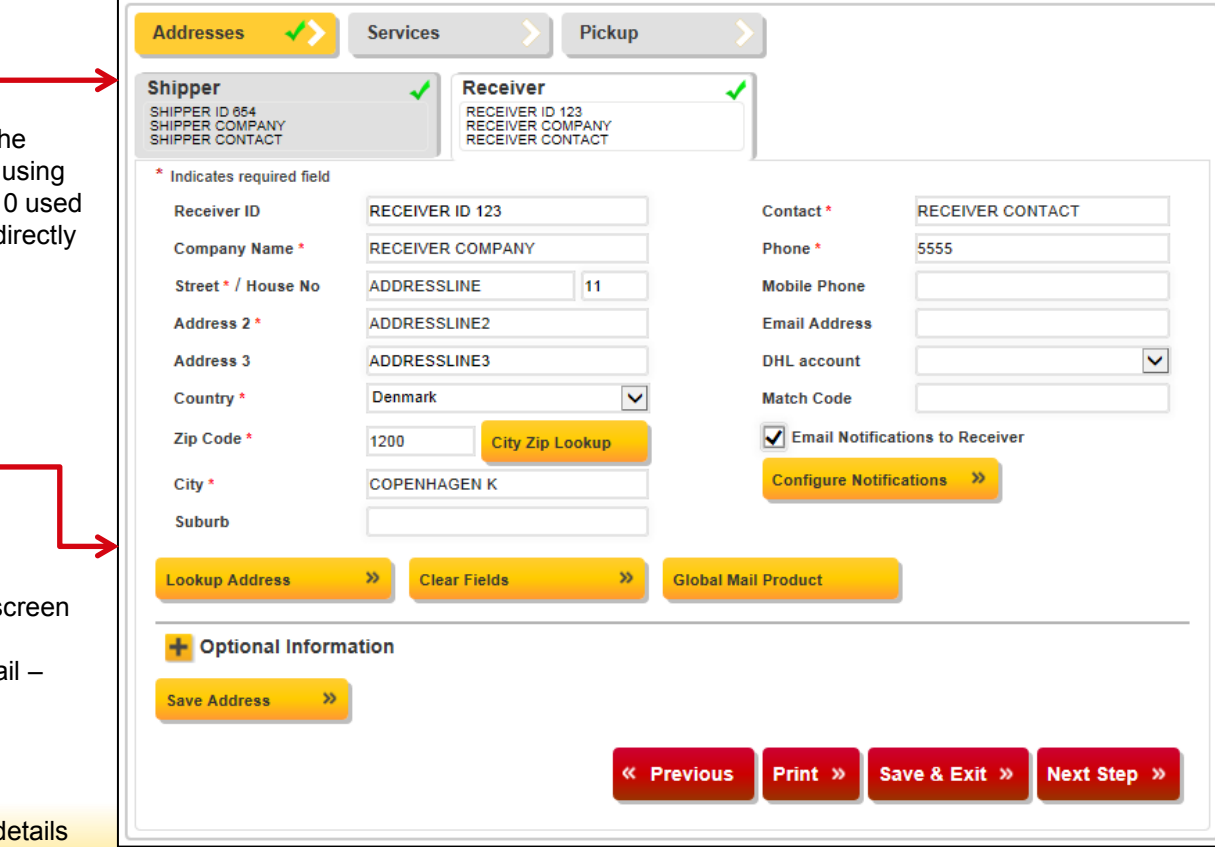

### **Shipper/Receiver tab**

You can navigate between th shipper and receiver details shipper/receiver tabs. Last 1 addresses can be selected d from tab header.

**Lookup address**  search from address book **Clear fields**  clear all address fields on se **Global Mail Product** Select to use the Global Ma product **Optional Information**  Optional receiver details **Save Address**  Save and update address d

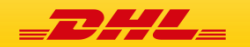

# NEW SHIPMENT – SHIPPER/RECEIVER

Please enter the Shipper and Receiver address details. Shipper details will be automatically populated with the last used shipper.

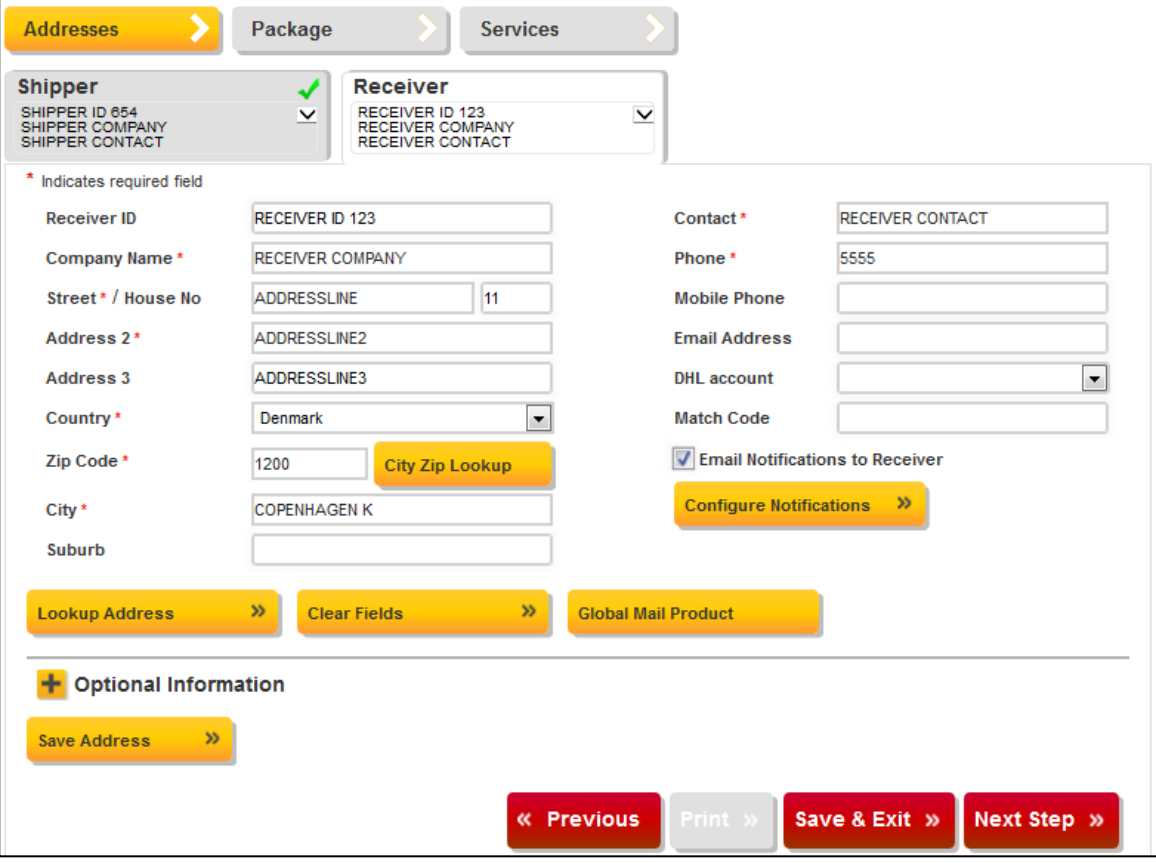

### **Shipper**

Please populate the shipper address. Mandatory fields are marked with '**\***'. **Receiver** 

Please populate the receiver address. Mandatory fields are marked with '**\***'. You can use '*City Zip Lookup*' –function to check correct a city/postcode combination. **Email Notifications to Shipper/Receiver**  Select to notify shipper/receiver via email about the shipment.

### **Configure Notifications.**

This allows you to add additional text to the email notification and add additional recipient emails.

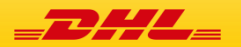

### NEW SHIPMENT – PACKAGE

Please enter the shipment reference, content description and piece details for your shipment

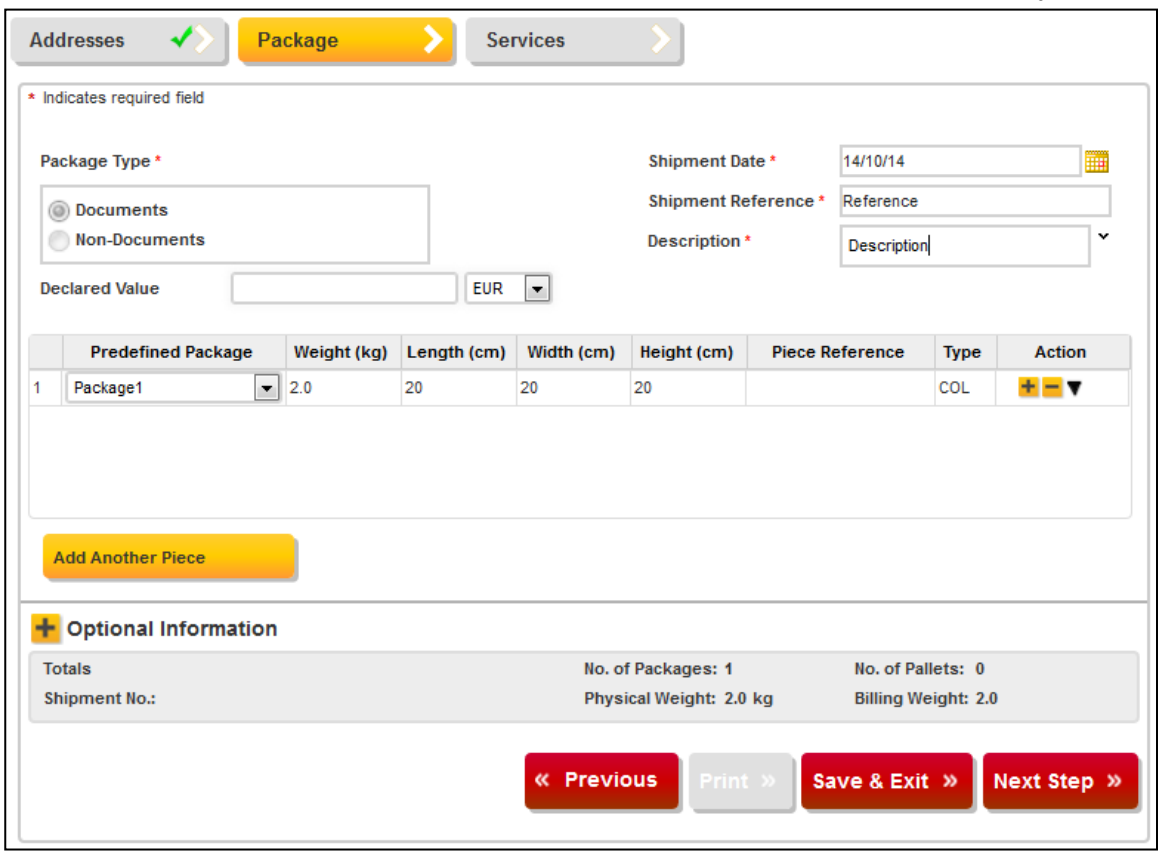

### **Package Type**

Choose a package type - Documents / Non Documents. Selection is not needed for domestic and Intra-EU shipments **Help me decide** 

You can use the '*Help me decide*' –feature to determine if the item(s) you are sending are dutiable, prohibited or restricted.

#### **Shipment Reference**

Enter your own shipment reference*.*

#### **Description**

Enter the description of contents **Declared Value** 

Enter the value of the shipment. Please note that shipment value is mandatory for dutiable / Non-Document shipments.

#### **Package/Piece Details**

Add pieces for your shipment. You can select a saved package from the *Predefined Package –* dropdown list.

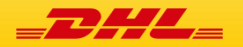

# NEW SHIPMENT –SERVICES & OPTIONS

#### Please select a DHL Product and optional services

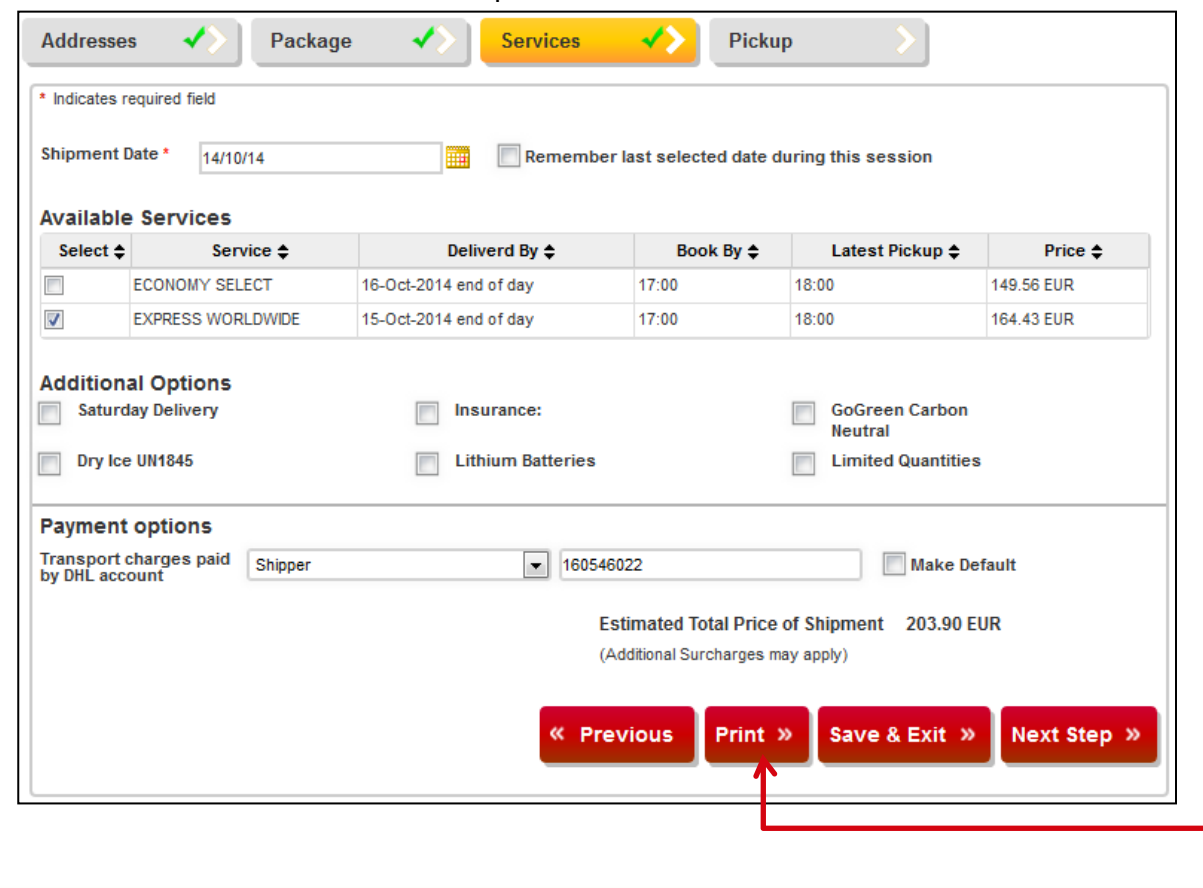

#### **Available Services**

Select a DHL Product/Service Always select DHL DOMESTIC EXPRESS For "Additional options" a request must be sent to protocollo@eui.eu

**Print** 

.

Once you have completed all mandatory fields, printing of the shipment will be enabled

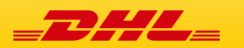

# SHIPMENTS OUTSIDE EU - DUTIABLE

When shipping outside EU, non-document shipments are dutiable and the customs value will become mandatory. You can use the '*Help me decide*' –feature to determine if the item(s) you are sending are dutiable/non-dutiable/prohibited/restricted.

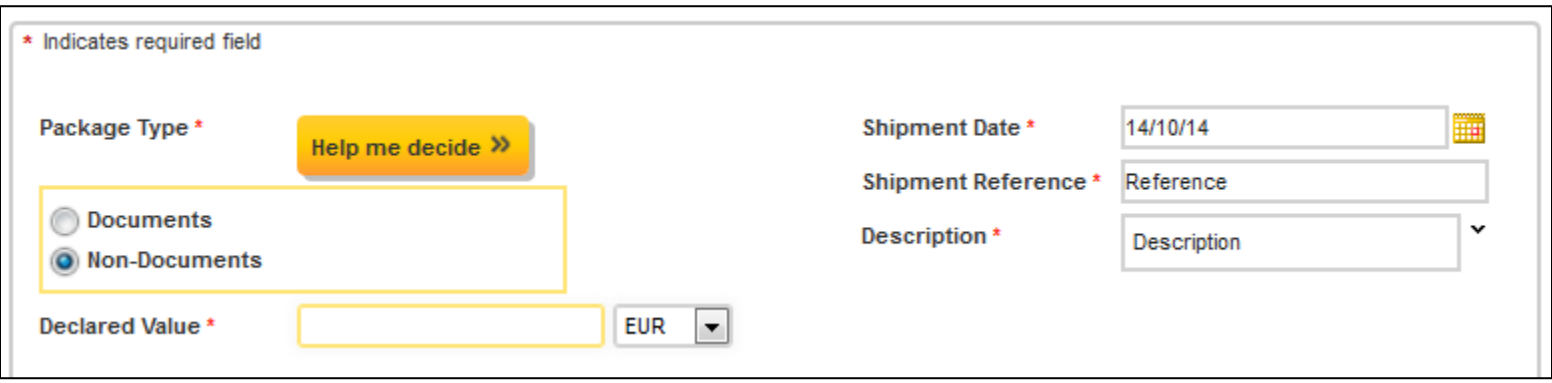

For dutiable shipments, customs documents needs to be prepared. You can create customs documents in DHL IntraShip or use your own paperwork. When creating a dutiable non-document shipment, a new option, 'Export Document', will appear in you shipment progress bar.

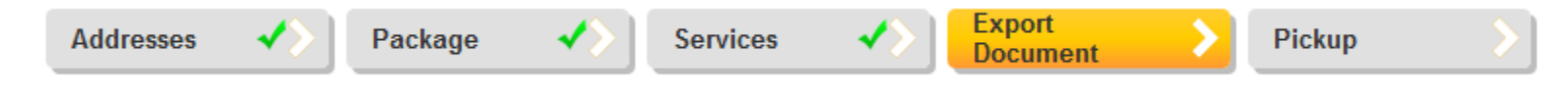

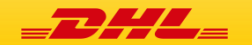

# SHIPMENT LIST OVERVIEW

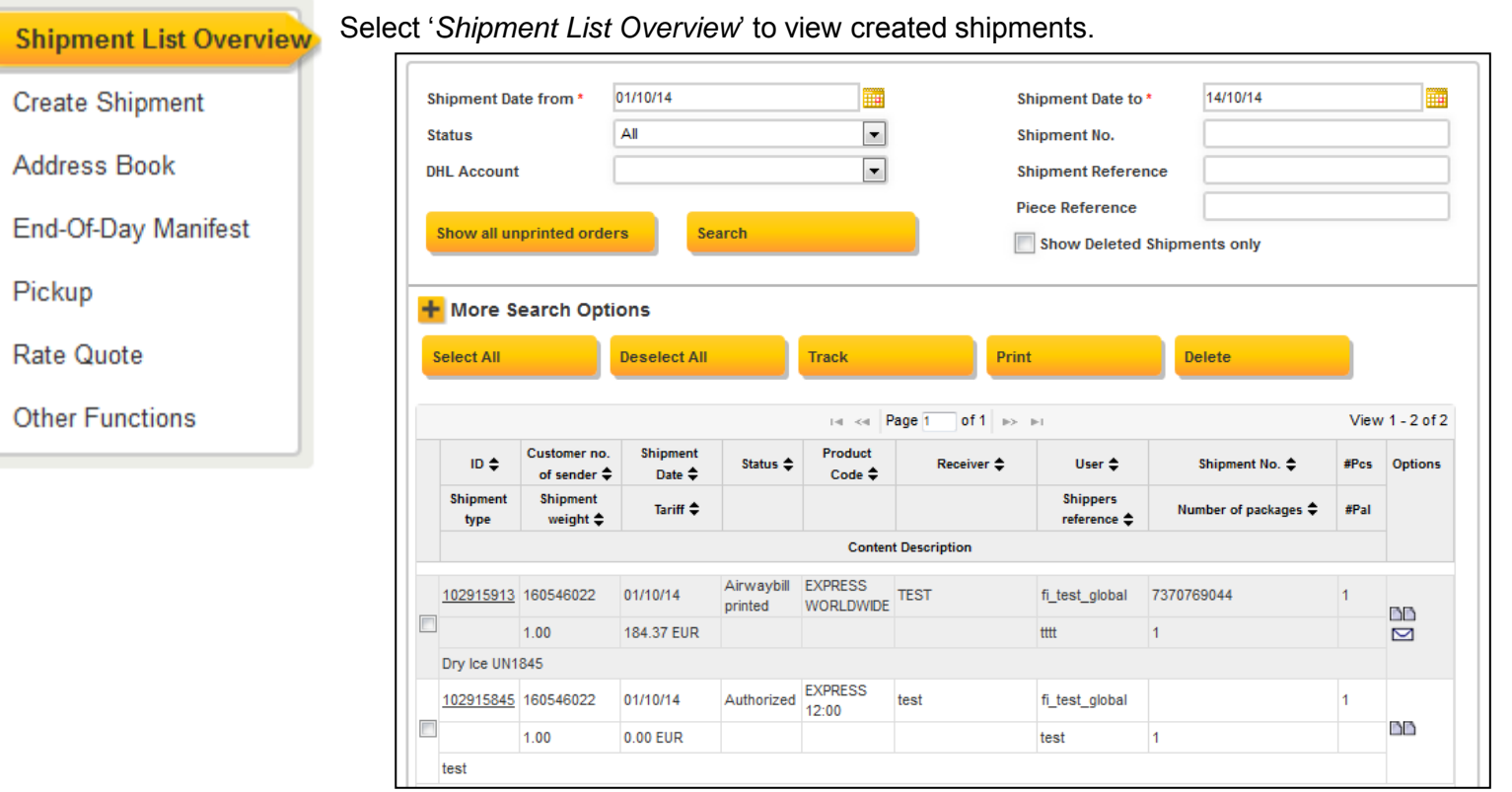

You can filter shipments with different search criteria's. You can also select multiple shipments to be printed or tracked at the same time. You can copy shipments and email shipment paperwork to shipper by using the icons under *Options*.

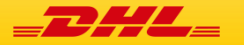